# **How to Download the NZ Covid Tracer App and Scan a QR Code Poster**

The NZ COVID Tracer App is a way to keep a record of your visits to public spaces and events.

The app gives the Ministry of Health the ability to inform you if you have been in contact with someone who has tested positive for Covid-19.

### **Downloading the app:**

- 1. Ensure you have access to the internet
- 2. In the search bar of the internet browser on your phone, type the following web address:

# **tracing.covid19.govt.nz**

3. Scroll down until you see the following buttons:

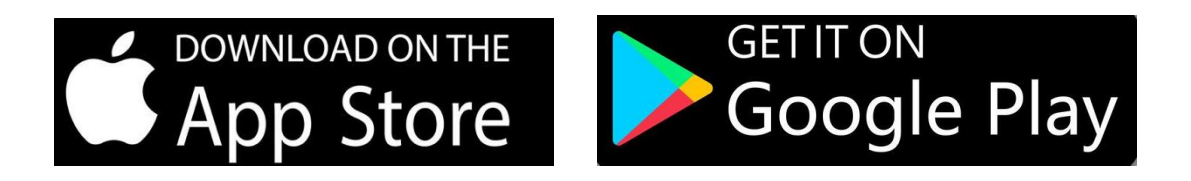

`

- o Click on "**Download on the App Store**" if you have an Apple iPhone
- o Or, click on "**Get it on Google Play**" if you have an Android Smartphone
- 4. You will be automatically directed to a page to download the app. Select:
	- o "**Get"** if you have an Apple iPhone
	- o "**Install**" if you have an Android Smartphone

The app will begin to download. If you are asked to enter a password, this will be the password belonging to the account you set when you first purchased your phone. Click **"Open**" when it has finished loading.

- Proceed through the prompts on the app to begin, clicking the large black buttons on the bottom of the screen once you have read each page
- Enter your contact details, including your name, phone number and email address. Entering as much information as you can means Contact Tracers at the Ministry of Health can contact you quickly if they need to. The app is now set up

#### **Enabling Bluetooth Tracing**

Bluetooth tracing is an additional, but optional feature of the app that keeps an anonymous log of individuals you come into contact with, if their Bluetooth tracing is enabled. Bluetooth is able to find other phones in close proximity with **Bluetooth enabled** and will keep an anonymous log of the information about the time and location at which you became near another person. This means your phone can notify you if one of these individuals tests positive for Covid-19, even if you do not scan a QR code.

`

You can turn Bluetooth Tracing on or off at any time. To enable during set-up of the app, click the black button that says "**Enable Bluetooth Tracing"**. If you would prefer to not enable Bluetooth Tracing, click on "**skip"** on the top right hand corner of your screen.

### **Enabling Notifications**

Enabling notifications allows your phone to let you know if one of your QR code scans matches that of someone with Covid-19. It is important to **enable notifications** so you receive prompt information about a potential exposure to Covid-19.

## **Scanning a QR Code Poster**

A QR code is a combination of black and white dots that form a unique pattern. Embedded in this pattern is information that your phone is able to read and record, including the location at which you scanned the code.

- Click to **open the NZ Covid Tracer App** on your phone
- The camera should automatically start, if not, check you are on the "**record a visit**" tab of the app, as seen on the bottom of your screen
- Point the camera to a QR code poster, usually displayed at the entry of buildings. It is best to hold your phone about half a metre back from the poster as holding the phone too close can make it difficult to scan the QR code
- A **green screen** will appear once you have successfully scanned a QR code, confirming the location, time and date of the scan

`

- You can add additional information to your scan by clicking the **large white box**; you might like to include information about who you were with, who you were visiting or what you were doing
- Click "**Okay"** in the large black button at the bottom of your screen to return to the camera
- You can now **exit from the app** by swiping up from the very bottom of the screen

In some instances, your phone may be unable to download the app if your phone is an older model or is not operating with the latest software update. For assistance in ensuring your phone is updated with the latest software, visit the retail store of your mobile phone provider (e.g. Vodafone, Spark or 2Degrees). If you are unable to download the app given the age of your phone, ensure you maintain a manual record of your visits to public places.

`

#### **More information**

www.ageconcernauckland.org.nz

www.health.govt.nz

www.netsafe.org.nz

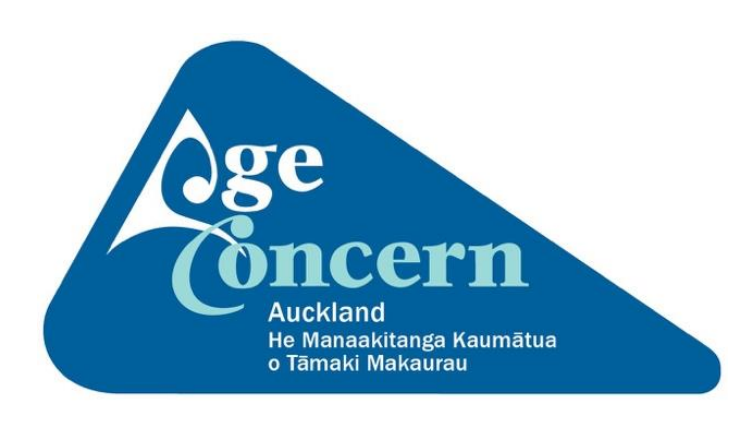